## Viewing Conference Rooms

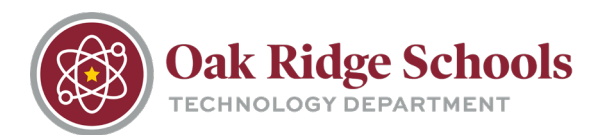

To view available conference rooms in your Outlook calendar:

1. Click the Calendar icon at the bottom of your Outlook screen to open the calendar view.

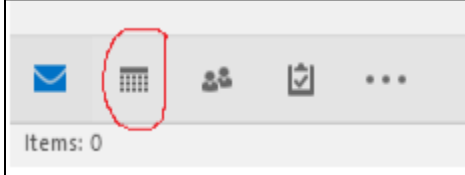

- 2. Locate the section labeled My Calendars on the left side of the window. If you do not see any rooms:
	- Click on "Open Calendar" on the ribbon
	- Select "From Room List" This will pull up the meeting rooms.

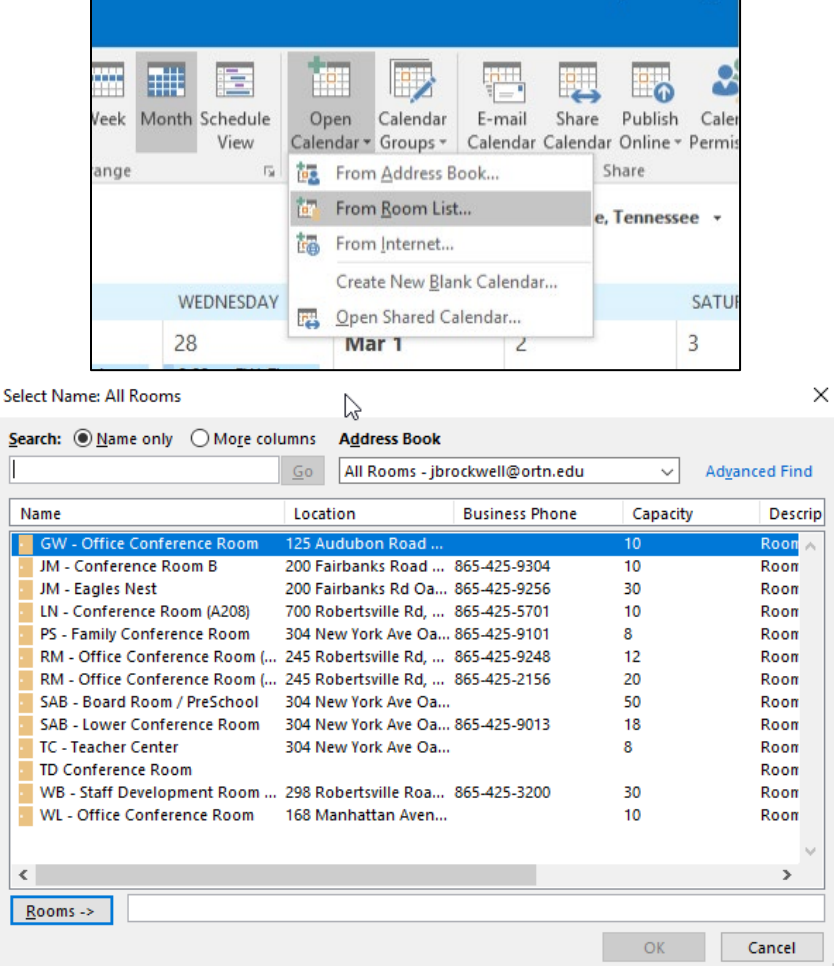

3. Double click the name of the room you would like to add to your calendar view, and press "OK." If you would like to add all the rooms, highlight all and press the "Rooms" button and then "OK."

## Viewing Conference Rooms

Outlook Calendar

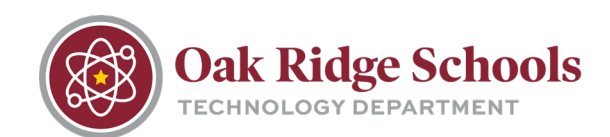

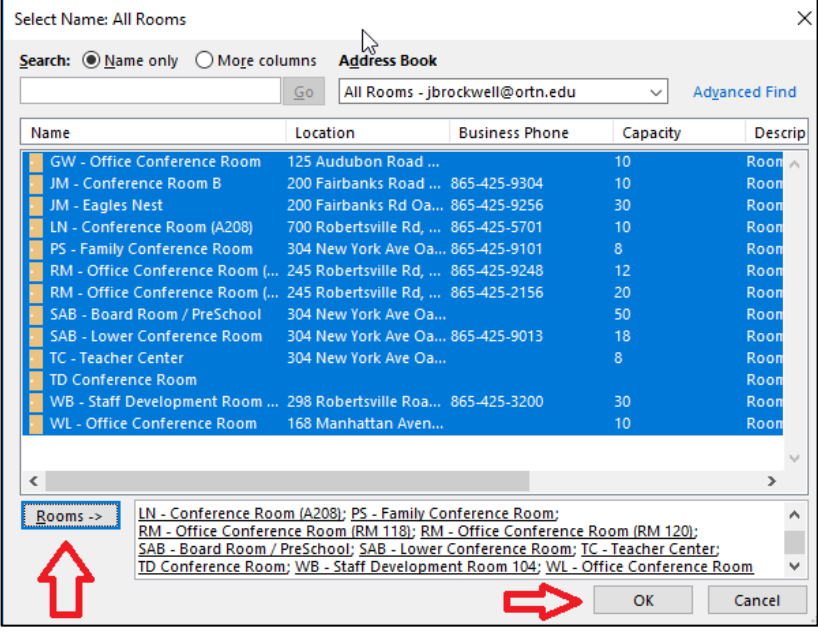

4. You will now have all the rooms added to your calendar view.

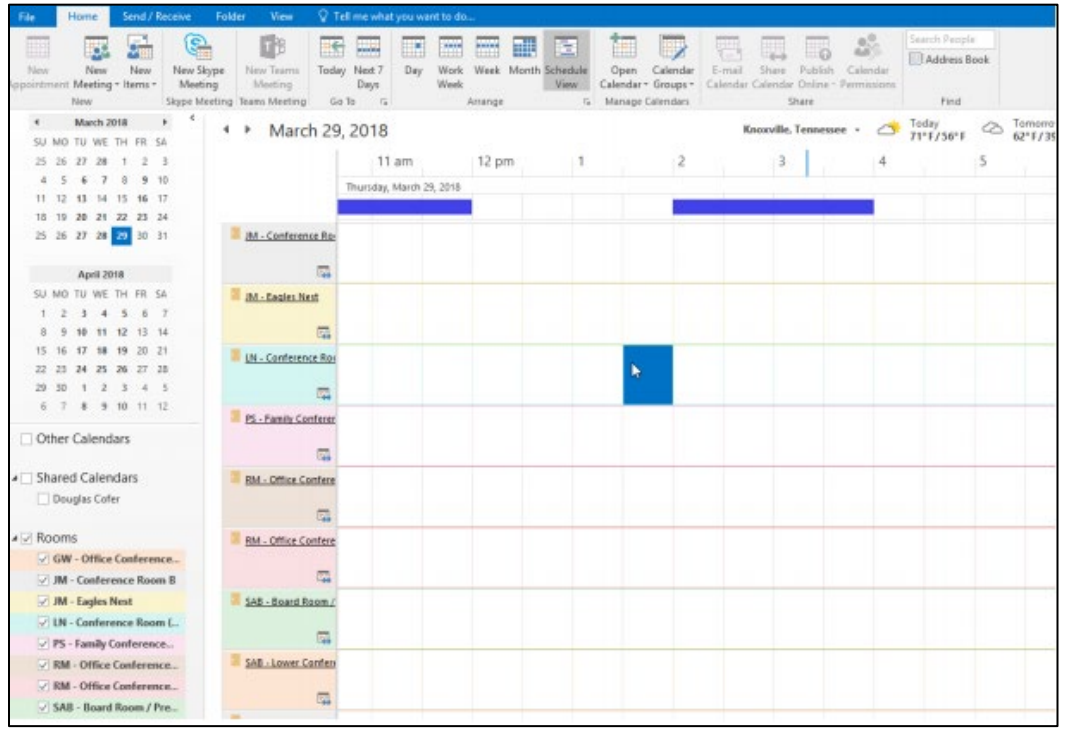